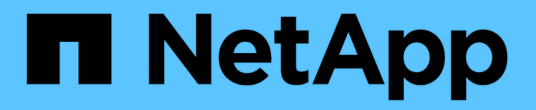

## 控制器 Install and maintain

NetApp April 19, 2024

This PDF was generated from https://docs.netapp.com/zh-cn/ontap-systems/fas8300/controller-replaceoverview.html on April 19, 2024. Always check docs.netapp.com for the latest.

# 目录

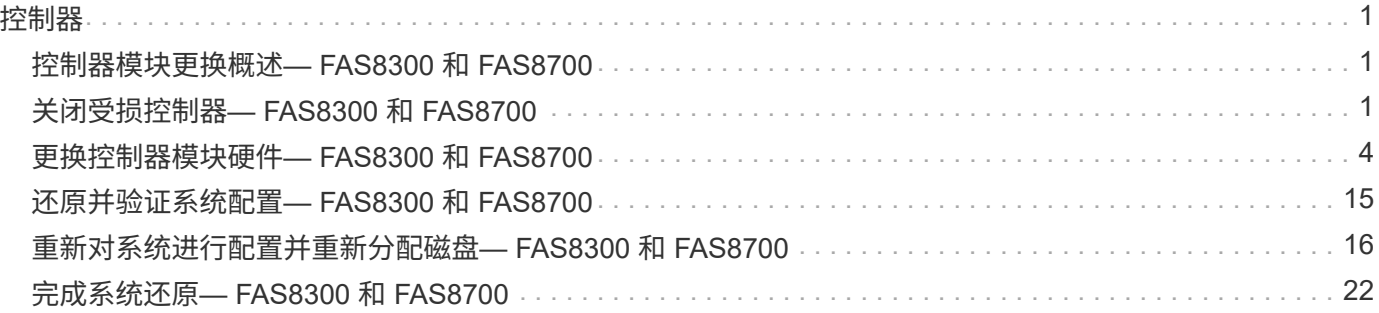

# <span id="page-2-0"></span>控制器

# <span id="page-2-1"></span>控制器模块更换概述**— FAS8300** 和 **FAS8700**

您必须查看更换操作步骤的前提条件,并为您的 ONTAP 操作系统版本选择正确的前提条 件。

- 所有驱动器架都必须正常工作。
- 如果您的系统采用 MetroCluster 配置,则必须查看一节 ["](https://docs.netapp.com/us-en/ontap-metrocluster/disaster-recovery/concept_choosing_the_correct_recovery_procedure_parent_concept.html)[选择正确的恢复操作步骤](https://docs.netapp.com/us-en/ontap-metrocluster/disaster-recovery/concept_choosing_the_correct_recovery_procedure_parent_concept.html)" 以确定是否应使用此操 作步骤。

如果这是您应使用的操作步骤 ,请注意,四节点或八节点 MetroCluster 配置中的控制器的控制器替代操作 步骤 与 HA 对中的控制器替代相同。No MetroCluster-specific steps are required because the failure is restricted to an HA pair and storage failover commands can be used to provide nondisruptive operation during the replacement.

- 您必须将故障组件更换为从提供商处收到的替代 FRU 组件。
- 您必须将控制器模块更换为相同型号类型的控制器模块。您不能只更换控制器模块来升级系统。
- 您不能在此操作步骤中更改任何驱动器或驱动器架。
- 在此操作步骤 中,启动设备将从受损控制器移至 *replacement* 控制器,以便 *replacement* 控制器在与旧控 制器模块相同版本的 ONTAP 中启动。
- 请务必在正确的系统上应用以下步骤中的命令:
	- 受损控制器是指要更换的控制器。
	- *replacement nodge* 是一个新控制器,用于更换受损的控制器。
	- *health* 控制器是运行正常的控制器。
- 您必须始终将控制器的控制台输出捕获到文本文件中。

此操作将为您提供操作步骤的记录,以便您可以对更换过程中可能遇到的任何问题进行故障排除。

# <span id="page-2-2"></span>关闭受损控制器**— FAS8300** 和 **FAS8700**

根据存储系统硬件配置的不同,您可以使用不同的过程关闭或接管受损的控制器。

### 选项 **1** :大多数系统

要关闭受损控制器,您必须确定控制器的状态,并在必要时接管控制器,以便运行正常的控制器继续从受 损控制器存储提供数据。

### 关于此任务

• 如果您使用的是SAN系统、则必须已检查事件消息 cluster kernel-service show)。。 cluster kernel-service show command可显示节点名称、该节点的仲裁状态、该节点的可用性 状态以及该节点的运行状态。

每个 SCSI 刀片式服务器进程应与集群中的其他节点保持仲裁关系。在继续更换之前,必须先解决所有 问题。

• If you have a cluster with more than two nodes, it must be in quorum.如果集群未达到仲裁或运行状况 良好的控制器在资格和运行状况方面显示false、则必须在关闭受损控制器之前更正问题描述; 请参见 ["](https://docs.netapp.com/us-en/ontap/system-admin/synchronize-node-cluster-task.html?q=Quorum) [将节点与集群同步](https://docs.netapp.com/us-en/ontap/system-admin/synchronize-node-cluster-task.html?q=Quorum)["](https://docs.netapp.com/us-en/ontap/system-admin/synchronize-node-cluster-task.html?q=Quorum)。

步骤

1. 如果启用了 AutoSupport ,则通过调用 AutoSupport 消息禁止自动创建案例: ssystem node AutoSupport invoke -node \* -type all -message MAINT=number\_of\_hours\_downh

以下AutoSupport 消息禁止自动创建案例两小时: cluster1:> system node autosupport invoke -node \* -type all -message MAINT=2h

2. 从运行正常的控制器的控制台禁用自动交还: storage failover modify – node local -auto-giveback false

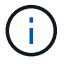

当您看到 Do you want to disable auto-giveback? 时、输入`y`。

### 3. 将受损控制器显示为 LOADER 提示符:

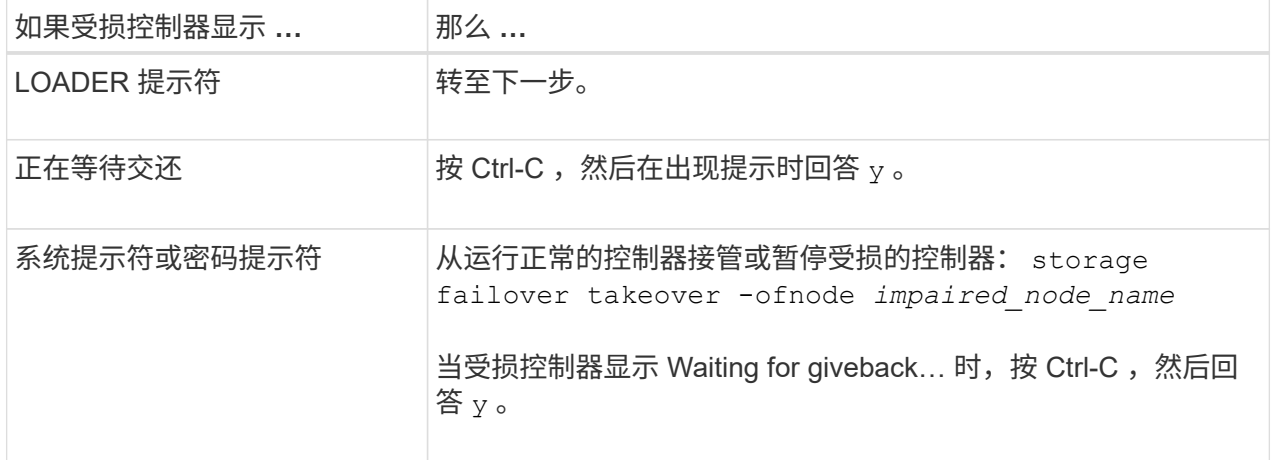

选项 **2** :控制器位于双节点 **MetroCluster** 中

要关闭受损控制器,您必须确定控制器的状态,并在必要时切换控制器,以便运行正常的控制器继续从受 损控制器存储提供数据。

关于此任务

- 如果您使用的是 NetApp 存储加密,则必须按照的 " 将 FIPS 驱动器或 SED 返回到未受保护的模式 " 一 节中的说明重置 MSID ["](https://docs.netapp.com/us-en/ontap/encryption-at-rest/return-seds-unprotected-mode-task.html)[使用命令行](https://docs.netapp.com/us-en/ontap/encryption-at-rest/return-seds-unprotected-mode-task.html)[界](https://docs.netapp.com/us-en/ontap/encryption-at-rest/return-seds-unprotected-mode-task.html)[面概述](https://docs.netapp.com/us-en/ontap/encryption-at-rest/return-seds-unprotected-mode-task.html) [NetApp](https://docs.netapp.com/us-en/ontap/encryption-at-rest/return-seds-unprotected-mode-task.html) [加密](https://docs.netapp.com/us-en/ontap/encryption-at-rest/return-seds-unprotected-mode-task.html)["](https://docs.netapp.com/us-en/ontap/encryption-at-rest/return-seds-unprotected-mode-task.html)。
- 您必须在此操作步骤 末尾保持电源处于打开状态,以便为运行正常的控制器供电。

步骤

- 1. 检查 MetroCluster 状态以确定受损控制器是否已自动切换到运行正常的控制器: MetroCluster show
- 2. 根据是否发生了自动切换,按照下表继续操作:

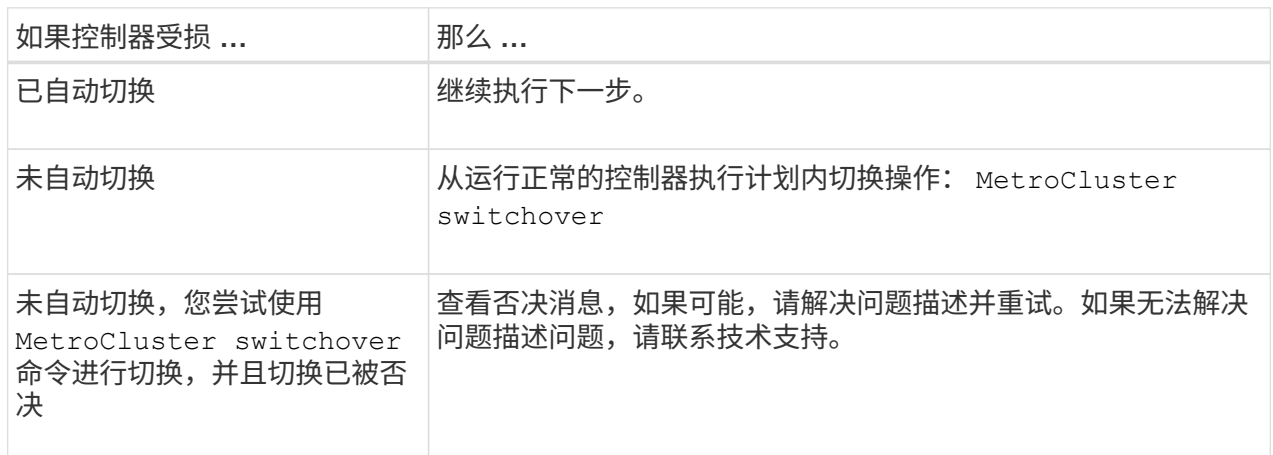

3. 在运行正常的集群中运行 MetroCluster heal -phase aggregates 命令,以重新同步数据聚 合。

controller A 1::> metrocluster heal -phase aggregates [Job 130] Job succeeded: Heal Aggregates is successful.

如果修复被否决,您可以使用 ` override-vetoes` 参数重新发出 MetroCluster heal 命令。如果使 用此可选参数,则系统将覆盖任何阻止修复操作的软否决。

4. 使用 MetroCluster operation show 命令验证操作是否已完成。

```
controller A 1::> metrocluster operation show
      Operation: heal-aggregates
        State: successful
Start Time: 7/25/2016 18:45:55
     End Time: 7/25/2016 18:45:56
       Errors: -
```
5. 使用 storage aggregate show 命令检查聚合的状态。

```
controller A 1::> storage aggregate show
Aggregate Size Available Used% State #Vols Nodes
RAID Status
--------- -------- --------- ----- ------- ------ ----------------
------------
...
aggr b2 227.1GB 227.1GB 0% online 0 mcc1-a2
raid dp, mirrored, normal...
```
6. 使用 MetroCluster heal -phase root-aggregates 命令修复根聚合。

mcc1A::> metrocluster heal -phase root-aggregates [Job 137] Job succeeded: Heal Root Aggregates is successful

如果修复被否决,您可以使用 -override-vetoes 参数重新发出 MetroCluster heal 命令。如果使用 此可选参数,则系统将覆盖任何阻止修复操作的软否决。

7. 在目标集群上使用 MetroCluster operation show 命令验证修复操作是否已完成:

```
mcc1A::> metrocluster operation show
   Operation: heal-root-aggregates
        State: successful
  Start Time: 7/29/2016 20:54:41
     End Time: 7/29/2016 20:54:42
       Errors: -
```
8. 在受损控制器模块上,断开电源。

## <span id="page-5-0"></span>更换控制器模块硬件**— FAS8300** 和 **FAS8700**

要更换控制器模块硬件,您必须卸下受损的控制器,将 FRU 组件移至更换用的控制器模块 ,在机箱中安装更换用的控制器模块,然后将系统启动至维护模式。

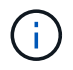

在FAS9300中、Ver2控制器模块只有一个缓存模块插槽(插槽6)。FAS4700没有Ver2控制器模块。 删除插槽不会影响缓存模块功能。

第 1 步: 卸下控制器模块

要访问控制器模块内部的组件,必须从机箱中卸下控制器模块。

您可以使用以下动画,插图或写入的步骤从机箱中卸下控制器模块。

[动](https://netapp.hosted.panopto.com/Panopto/Pages/Embed.aspx?id=75b6fa91-96b9-4323-b156-aae10007c9a5)[画](https://netapp.hosted.panopto.com/Panopto/Pages/Embed.aspx?id=75b6fa91-96b9-4323-b156-aae10007c9a5)[-](https://netapp.hosted.panopto.com/Panopto/Pages/Embed.aspx?id=75b6fa91-96b9-4323-b156-aae10007c9a5)[删](https://netapp.hosted.panopto.com/Panopto/Pages/Embed.aspx?id=75b6fa91-96b9-4323-b156-aae10007c9a5)[除控制器模块](https://netapp.hosted.panopto.com/Panopto/Pages/Embed.aspx?id=75b6fa91-96b9-4323-b156-aae10007c9a5)

- 1. 如果您尚未接地,请正确接地。
- 2. 释放电源线固定器,然后从电源中拔下缆线。
- 3. 松开将缆线绑在缆线管理设备上的钩环带,然后从控制器模块上拔下系统缆线和 SFP (如果需要),并跟 踪缆线的连接位置。

将缆线留在缆线管理设备中,以便在重新安装缆线管理设备时,缆线排列有序。

- 4. 将缆线管理设备从控制器模块中取出并放在一旁。
- 5. 向下按两个锁定闩锁,然后同时向下旋转两个闩锁。

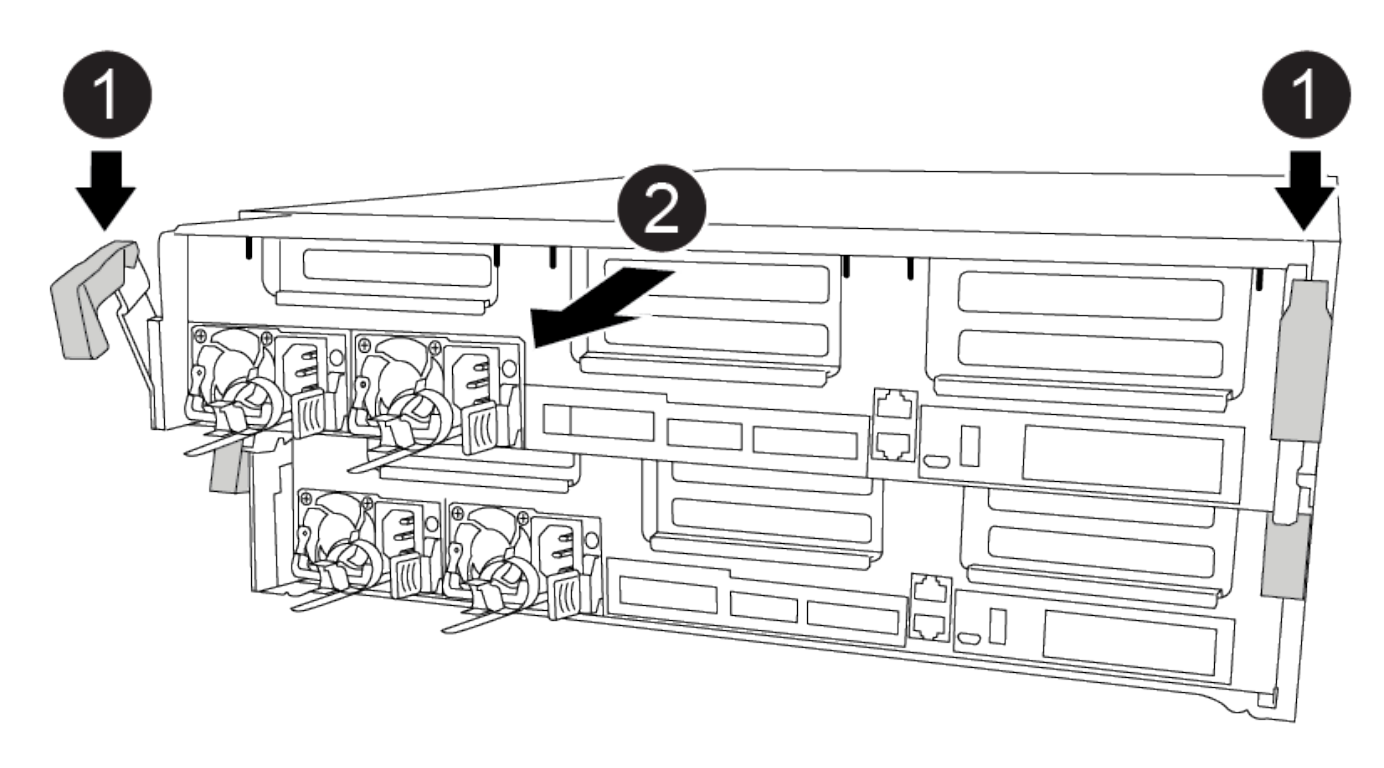

此控制器模块会从机箱中略微移出。

6. 将控制器模块滑出机箱。

将控制器模块滑出机箱时,请确保您支持控制器模块的底部。

- 7. 将控制器模块放在平稳的表面上。
- 8. 在更换用的控制器模块上,使用动画,插图或写入的步骤打开通风管并从控制器模块中卸下空的提升板:

["](https://netapp.hosted.panopto.com/Panopto/Pages/Viewer.aspx?id=49053752-e813-4c15-a917-ab190147fa6e)[从更换用的控制器模块中](https://netapp.hosted.panopto.com/Panopto/Pages/Viewer.aspx?id=49053752-e813-4c15-a917-ab190147fa6e)[卸](https://netapp.hosted.panopto.com/Panopto/Pages/Viewer.aspx?id=49053752-e813-4c15-a917-ab190147fa6e)[下](https://netapp.hosted.panopto.com/Panopto/Pages/Viewer.aspx?id=49053752-e813-4c15-a917-ab190147fa6e)[空](https://netapp.hosted.panopto.com/Panopto/Pages/Viewer.aspx?id=49053752-e813-4c15-a917-ab190147fa6e)[的提升](https://netapp.hosted.panopto.com/Panopto/Pages/Viewer.aspx?id=49053752-e813-4c15-a917-ab190147fa6e)[板](https://netapp.hosted.panopto.com/Panopto/Pages/Viewer.aspx?id=49053752-e813-4c15-a917-ab190147fa6e)["](https://netapp.hosted.panopto.com/Panopto/Pages/Viewer.aspx?id=49053752-e813-4c15-a917-ab190147fa6e)

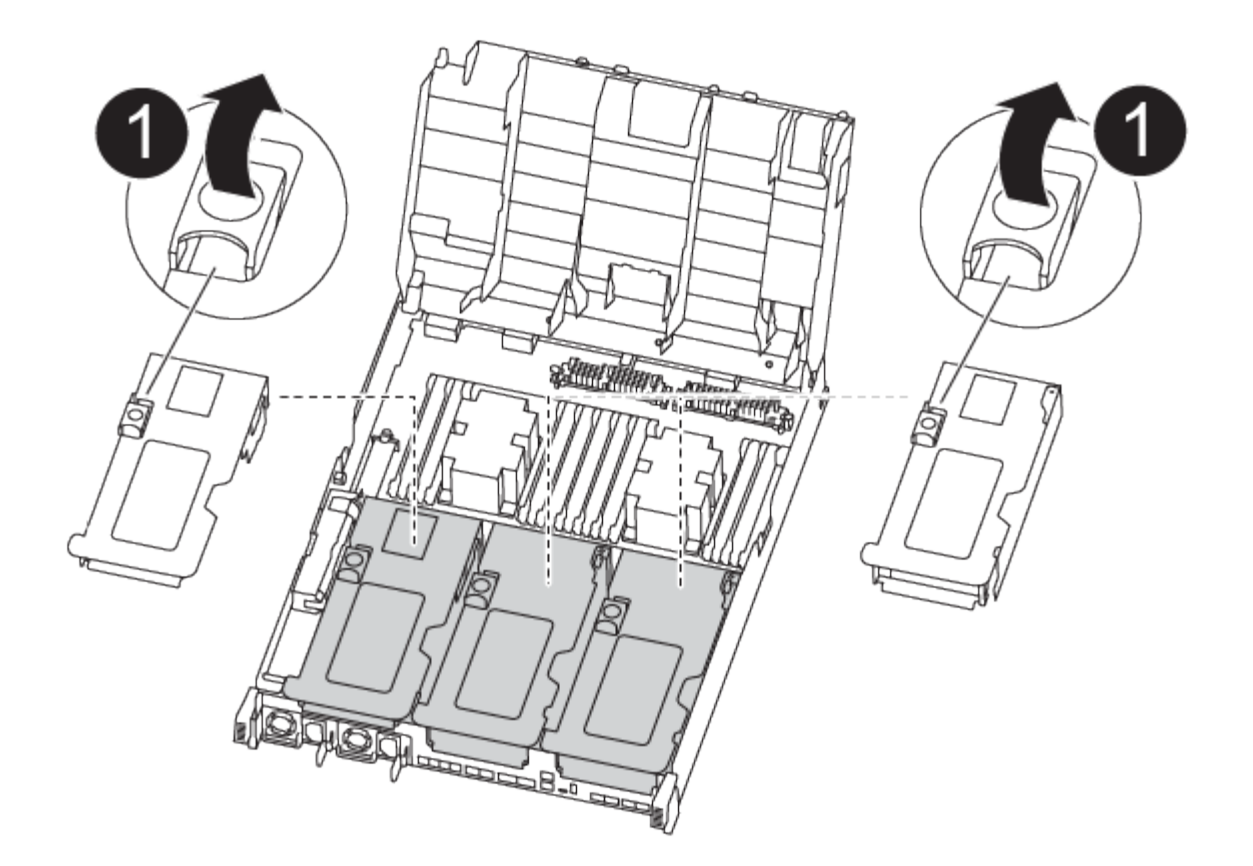

1. 将通风管两侧的锁定片朝控制器模块中间按压。

2. 将通风管滑向控制器模块的背面,然后将其向上旋转到完全打开的位置。

3. 将提升板 1 左侧的提升板锁定闩锁向上旋转并朝通风管方向转动,提起提升板,然后将其放在一旁。

4. 对其余提升板重复上述步骤。

第 **2** 步:移动电源

更换控制器模块时,必须将受损控制器模块中的电源移至更换控制器模块。

您可以使用以下动画,插图或写入的步骤将电源移至更换用的控制器模块。

[动](https://netapp.hosted.panopto.com/Panopto/Pages/Embed.aspx?id=92060115-1967-475b-b517-aad9012f130c)[画](https://netapp.hosted.panopto.com/Panopto/Pages/Embed.aspx?id=92060115-1967-475b-b517-aad9012f130c)[-](https://netapp.hosted.panopto.com/Panopto/Pages/Embed.aspx?id=92060115-1967-475b-b517-aad9012f130c)[移动](https://netapp.hosted.panopto.com/Panopto/Pages/Embed.aspx?id=92060115-1967-475b-b517-aad9012f130c)[电源](https://netapp.hosted.panopto.com/Panopto/Pages/Embed.aspx?id=92060115-1967-475b-b517-aad9012f130c)

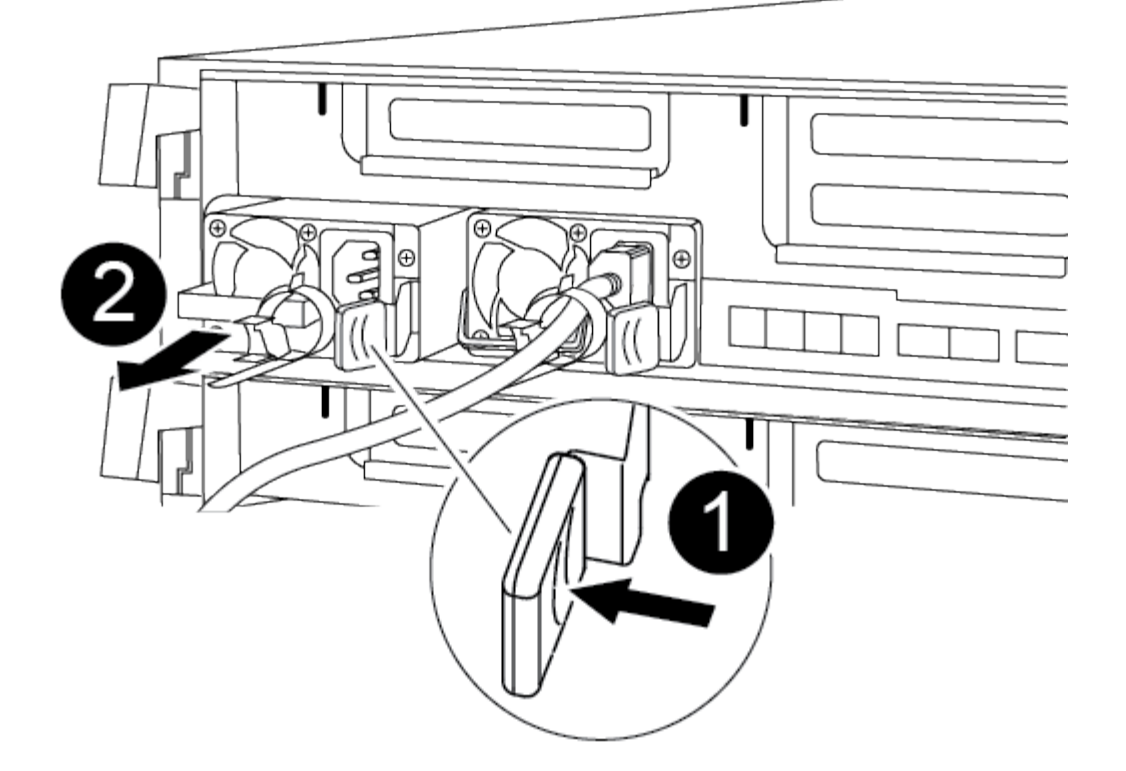

### 1. 卸下电源:

- a. 旋转凸轮把手,以便可以使用它将电源从机箱中拉出。
- b. 按下蓝色锁定卡舌以从机箱中释放电源。
- c. 用双手将电源从机箱中拉出,然后放在一旁。
- 2. 将电源移至新控制器模块,然后安装它。
- 3. 用双手支撑电源边缘并将其与控制器模块的开口对齐,然后将电源轻轻推入控制器模块,直到锁定卡舌卡入 到位。

电源只能与内部连接器正确接合并单向锁定到位。

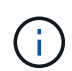

为避免损坏内部连接器,请勿在将电源滑入系统时用力过大。

4. 对其余所有电源重复上述步骤。

### 第 **3** 步:移动 **NVDIMM** 电池

要将 NVDIMM 电池从受损控制器模块移至更换控制器模块,您必须执行一系列特定步骤。

您可以使用以下动画,插图或写入步骤将 NVDIMM 电池从受损控制器模块移至更换用的控制器模块。

### [动](https://netapp.hosted.panopto.com/Panopto/Pages/Embed.aspx?id=94d115b2-b02a-4234-805c-aad9012f204c)[画](https://netapp.hosted.panopto.com/Panopto/Pages/Embed.aspx?id=94d115b2-b02a-4234-805c-aad9012f204c)[-](https://netapp.hosted.panopto.com/Panopto/Pages/Embed.aspx?id=94d115b2-b02a-4234-805c-aad9012f204c)[移动](https://netapp.hosted.panopto.com/Panopto/Pages/Embed.aspx?id=94d115b2-b02a-4234-805c-aad9012f204c)[NVDIMM](https://netapp.hosted.panopto.com/Panopto/Pages/Embed.aspx?id=94d115b2-b02a-4234-805c-aad9012f204c)[电池](https://netapp.hosted.panopto.com/Panopto/Pages/Embed.aspx?id=94d115b2-b02a-4234-805c-aad9012f204c)

1. 打开通风管:

a. 将通风管两侧的锁定片朝控制器模块中间按压。

b. 将通风管滑向控制器模块的背面,然后将其向上旋转到完全打开的位置。

2. 在控制器模块中找到 NVDIMM 电池。

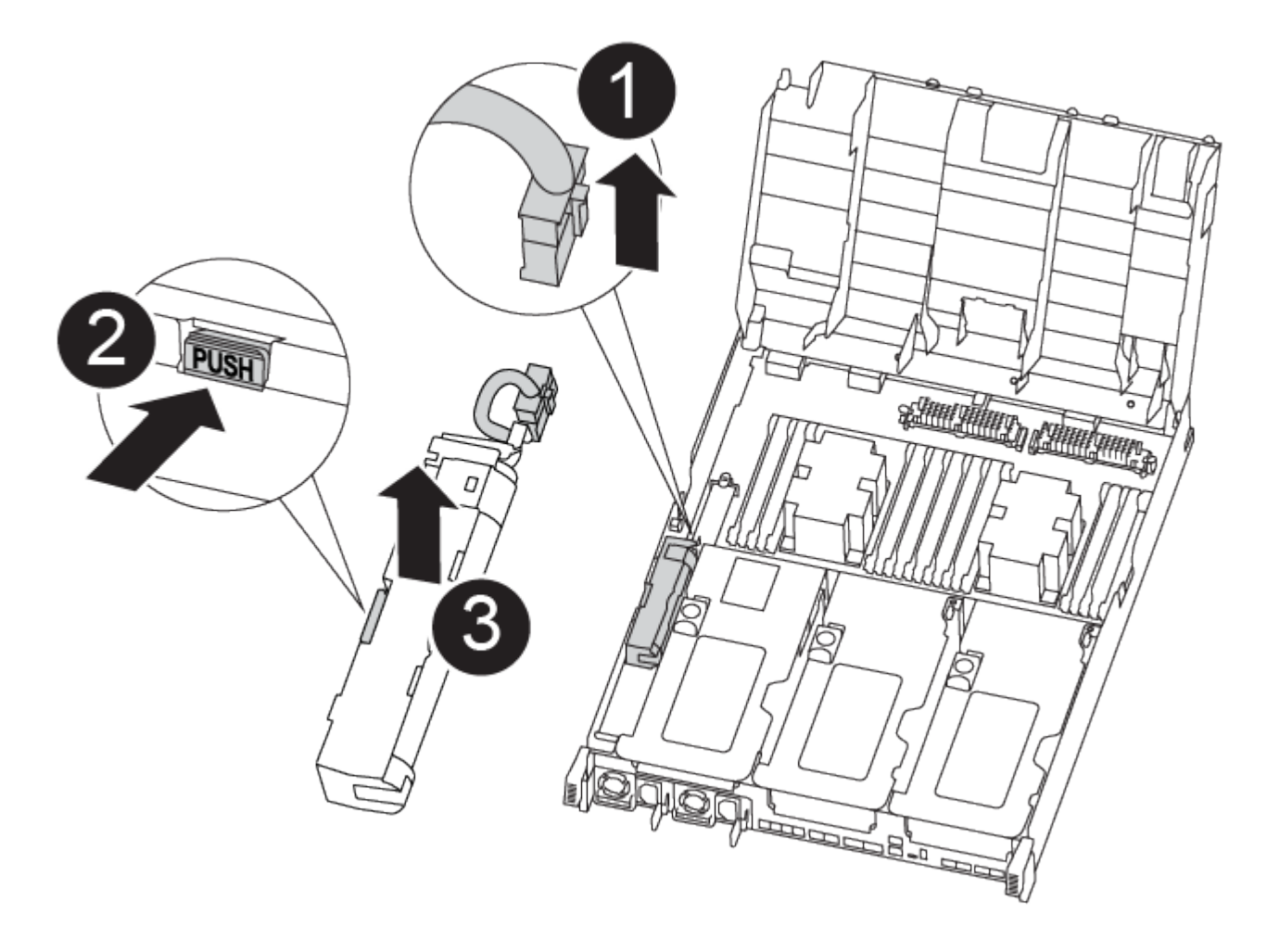

- 1. 找到电池插头,然后挤压电池插头正面的夹子,将插头从插槽中释放,然后从插槽中拔下电池缆线。
- 2. 抓住电池并按下标记为推送的蓝色锁定卡舌,然后将电池从电池架和控制器模块中提出。
- 3. 将电池移至更换用的控制器模块。
- 4. 将电池模块与电池的开口对齐,然后将电池轻轻推入插槽,直至其锁定到位。

除非系统指示,否则请勿将电池缆线重新插入主板。

### 第 **4** 步:移动启动介质

您必须找到启动介质,然后按照说明将其从受损的控制器模块中取出并将其插入替代控制器模块。

您可以使用以下动画,插图或写入步骤将启动介质从受损控制器模块移至更换控制器模块。

[动](https://netapp.hosted.panopto.com/Panopto/Pages/Embed.aspx?id=2a14099c-85de-4a84-867c-aad9012efac8)[画](https://netapp.hosted.panopto.com/Panopto/Pages/Embed.aspx?id=2a14099c-85de-4a84-867c-aad9012efac8)[—](https://netapp.hosted.panopto.com/Panopto/Pages/Embed.aspx?id=2a14099c-85de-4a84-867c-aad9012efac8)[移动启动](https://netapp.hosted.panopto.com/Panopto/Pages/Embed.aspx?id=2a14099c-85de-4a84-867c-aad9012efac8)[介质](https://netapp.hosted.panopto.com/Panopto/Pages/Embed.aspx?id=2a14099c-85de-4a84-867c-aad9012efac8)

 $\left(\mathsf{i}\right)$ 

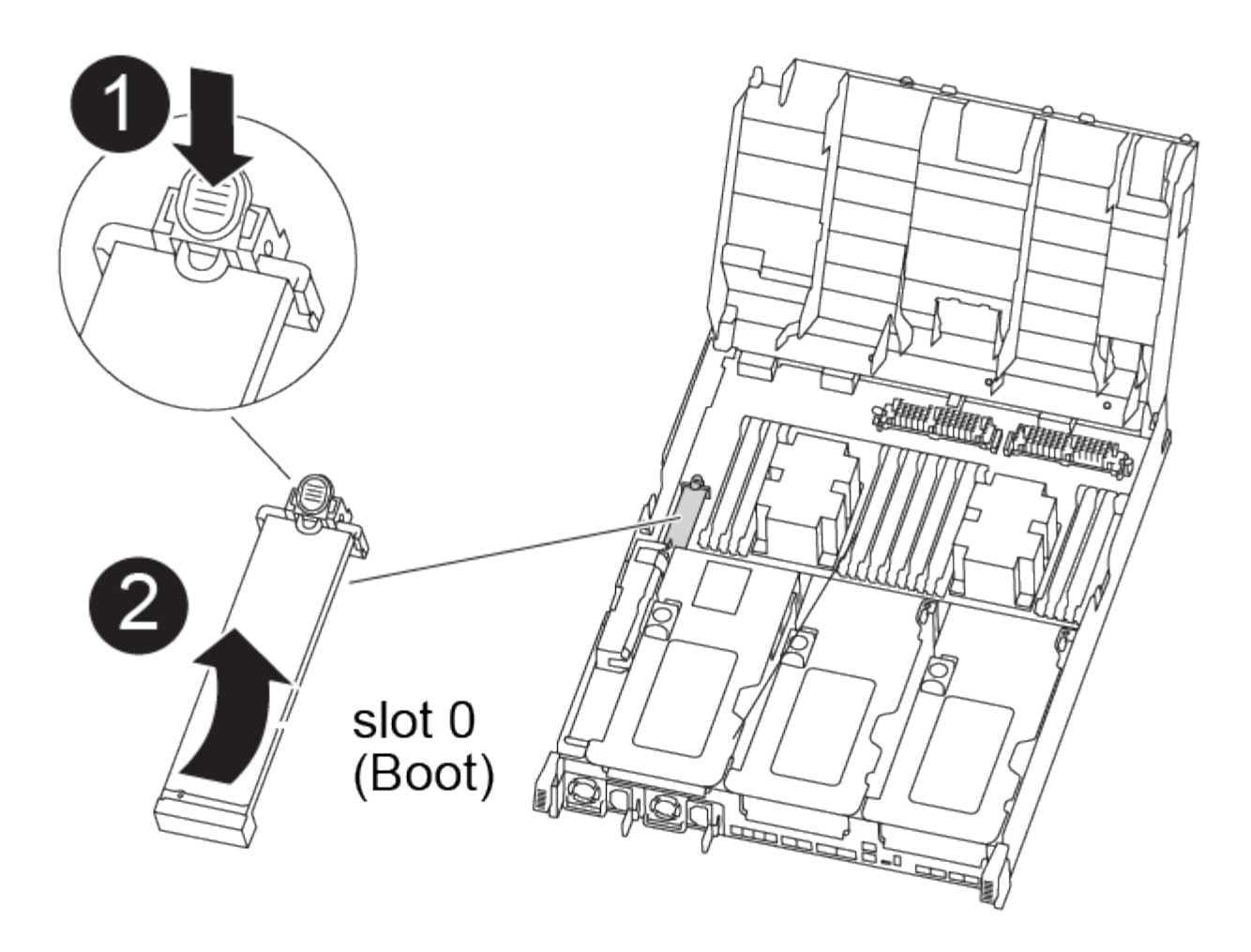

- 1. 从控制器模块中找到并取出启动介质:
	- a. 按启动介质末端的蓝色按钮,直到启动介质上的边缘清除蓝色按钮。
	- b. 将启动介质向上旋转,然后将启动介质从插槽中轻轻拉出。
- 2. 将启动介质移至新控制器模块,将启动介质的边缘与插槽外壳对齐,然后将其轻轻推入插槽。
- 3. 检查启动介质,确保其完全固定在插槽中。

如有必要,请取出启动介质并将其重新插入插槽。

- 4. 将启动介质锁定到位:
	- a. 将启动介质向下旋转到主板。
	- b. 按下蓝色锁定按钮,使其处于打开位置。
	- c. 用蓝色按钮将手指放在启动介质的末端,用力向下推启动介质的一端以啮合蓝色锁定按钮。

### 第 **5** 步:移动 **PCIe** 提升板和夹层卡

在控制器更换过程中,您必须将 PCIe 提升板和夹层卡从受损控制器模块移至更换控制器模块。

您可以使用以下动画、图示、系统上的图解或写入的步骤将PCIe提升板和夹层卡从受损控制器模块移动到更换 用的控制器模块。

移动 PCIe 提升板 1 和 2 (左侧和中间提升板):

### [动](https://netapp.hosted.panopto.com/Panopto/Pages/Embed.aspx?id=f4ee1d4d-6029-4fe6-a063-aad9012f170b)[画](https://netapp.hosted.panopto.com/Panopto/Pages/Embed.aspx?id=f4ee1d4d-6029-4fe6-a063-aad9012f170b)[—](https://netapp.hosted.panopto.com/Panopto/Pages/Embed.aspx?id=f4ee1d4d-6029-4fe6-a063-aad9012f170b)[移动](https://netapp.hosted.panopto.com/Panopto/Pages/Embed.aspx?id=f4ee1d4d-6029-4fe6-a063-aad9012f170b)[PCI](https://netapp.hosted.panopto.com/Panopto/Pages/Embed.aspx?id=f4ee1d4d-6029-4fe6-a063-aad9012f170b)[提升](https://netapp.hosted.panopto.com/Panopto/Pages/Embed.aspx?id=f4ee1d4d-6029-4fe6-a063-aad9012f170b)[板](https://netapp.hosted.panopto.com/Panopto/Pages/Embed.aspx?id=f4ee1d4d-6029-4fe6-a063-aad9012f170b)[1](https://netapp.hosted.panopto.com/Panopto/Pages/Embed.aspx?id=f4ee1d4d-6029-4fe6-a063-aad9012f170b)[和](https://netapp.hosted.panopto.com/Panopto/Pages/Embed.aspx?id=f4ee1d4d-6029-4fe6-a063-aad9012f170b)[2](https://netapp.hosted.panopto.com/Panopto/Pages/Embed.aspx?id=f4ee1d4d-6029-4fe6-a063-aad9012f170b)

 $\bigodot$ 

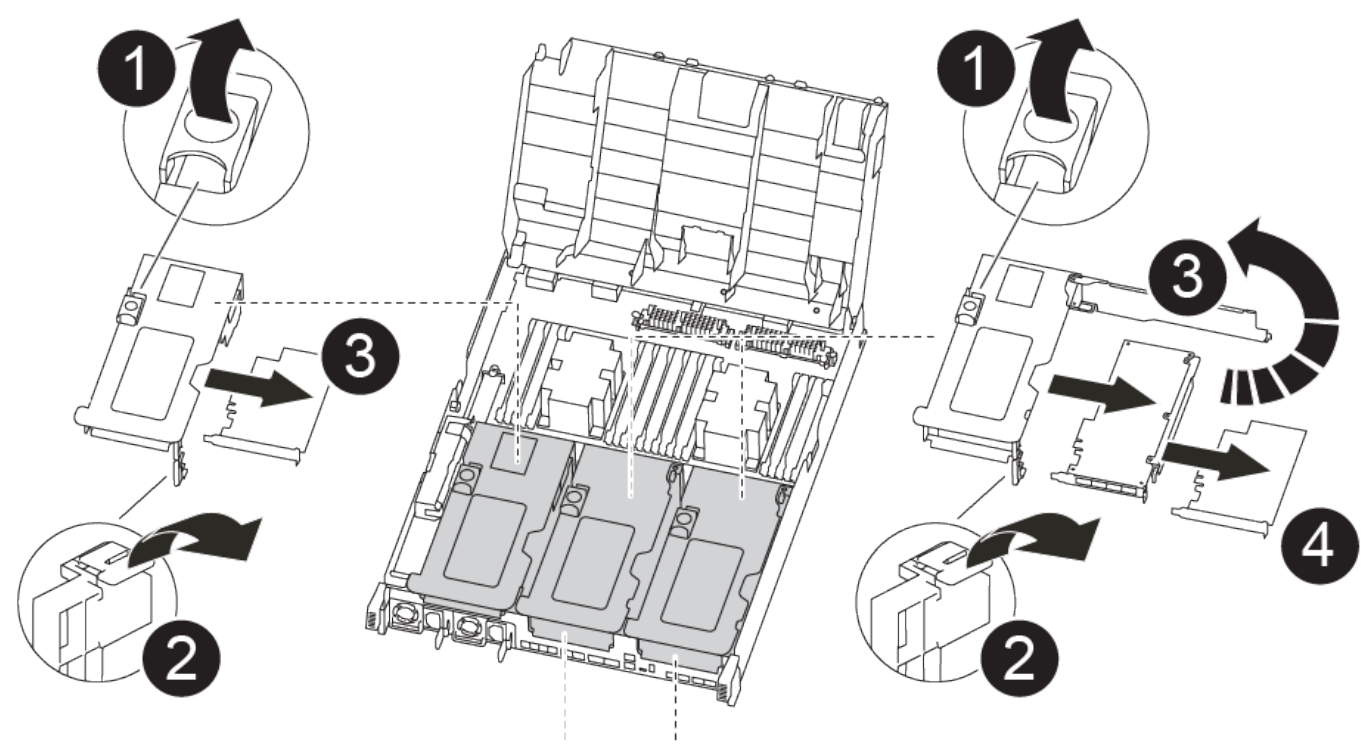

PCle 2-3 PCle 4-5

移动夹层卡和提升板 3 (右侧提升板):

[动](https://netapp.hosted.panopto.com/Panopto/Pages/Embed.aspx?id=b0c3b575-3434-4e00-a421-aad9012f2e9e)[画](https://netapp.hosted.panopto.com/Panopto/Pages/Embed.aspx?id=b0c3b575-3434-4e00-a421-aad9012f2e9e)[-](https://netapp.hosted.panopto.com/Panopto/Pages/Embed.aspx?id=b0c3b575-3434-4e00-a421-aad9012f2e9e)[移动](https://netapp.hosted.panopto.com/Panopto/Pages/Embed.aspx?id=b0c3b575-3434-4e00-a421-aad9012f2e9e)[夹层卡](https://netapp.hosted.panopto.com/Panopto/Pages/Embed.aspx?id=b0c3b575-3434-4e00-a421-aad9012f2e9e)[和提升](https://netapp.hosted.panopto.com/Panopto/Pages/Embed.aspx?id=b0c3b575-3434-4e00-a421-aad9012f2e9e)[板](https://netapp.hosted.panopto.com/Panopto/Pages/Embed.aspx?id=b0c3b575-3434-4e00-a421-aad9012f2e9e)[3](https://netapp.hosted.panopto.com/Panopto/Pages/Embed.aspx?id=b0c3b575-3434-4e00-a421-aad9012f2e9e)

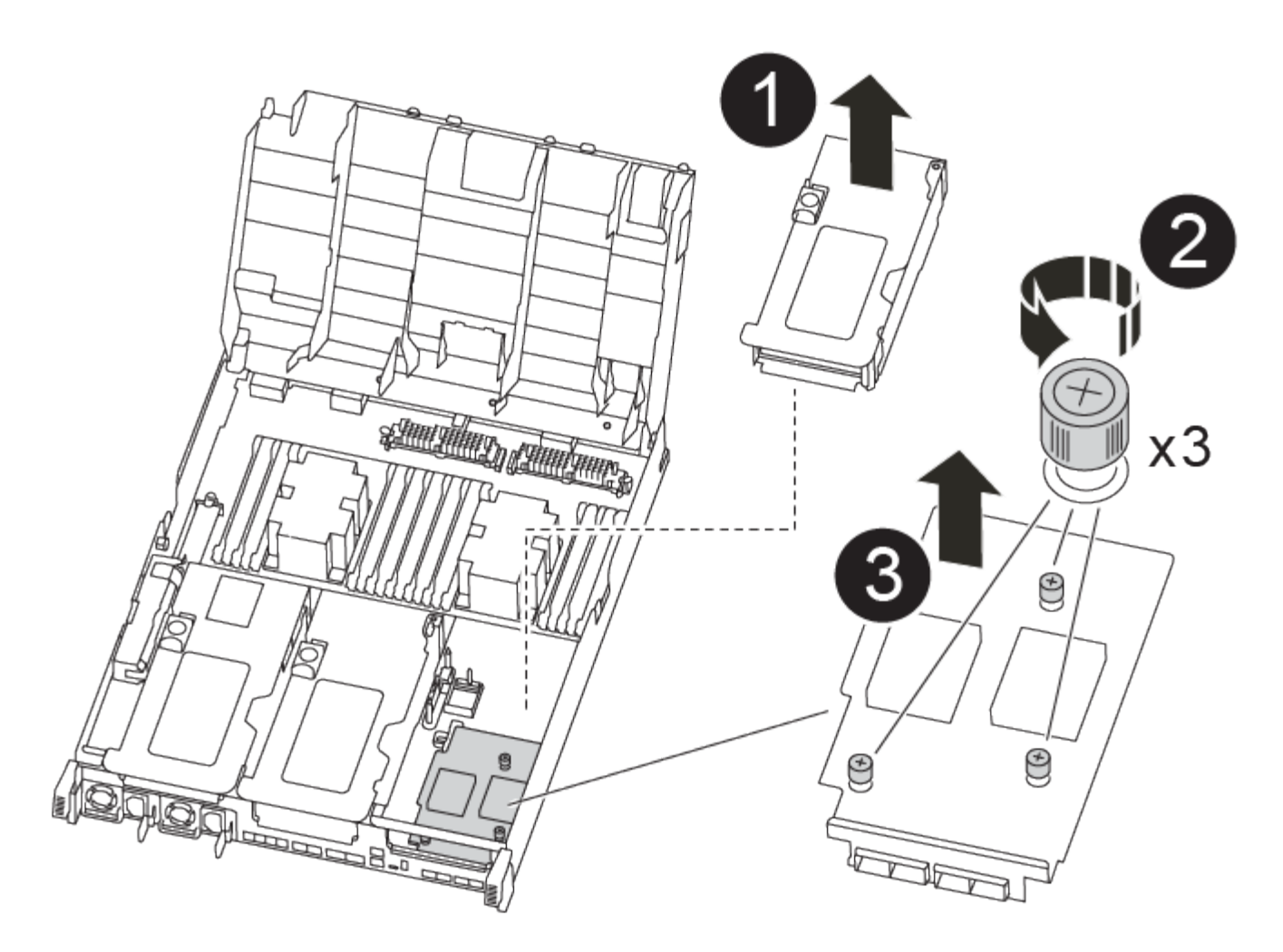

- 1. 将受损控制器模块中的一个和两个 PCIe 提升板移至替代控制器模块:
	- a. 卸下 PCIe 卡中可能存在的所有 SFP 或 QSFP 模块。
	- b. 将提升板左侧的提升板锁定闩锁向上旋转并朝通风管方向转动。

此竖板会从控制器模块中略微升高。

- c. 提起此提升板,然后将其移至更换用的控制器模块。
- d. 将提升板与提升板插槽侧面的插脚对齐,将提升板向下放在插脚上,将提升板垂直推入主板上的插槽中 ,然后向下旋转闩锁,使其与提升板上的金属板保持一致。
- e. 对提升板 2 重复此步骤。
- 2. 卸下提升板 3, 卸下夹层卡, 然后将这两个安装到更换用的控制器模块中:
	- a. 卸下 PCIe 卡中可能存在的所有 SFP 或 QSFP 模块。
	- b. 将提升板左侧的提升板锁定闩锁向上旋转并朝通风管方向转动。

此竖板会从控制器模块中略微升高。

- c. 抬起竖板,然后将其放在平稳的平面上。
- d. 松开夹层卡上的翼形螺钉,然后将卡直接从插槽中轻轻提起,然后将其移至更换用的控制器模块。
- e. 将夹层安装到更换用的控制器中,并使用翼形螺钉将其固定。
- f. 在更换用的控制器模块中安装第三个提升板。

### 第 **6** 步:移动缓存模块

在更换控制器模块时,您必须将缓存模块从受损控制器模块移至更换控制器模块。

Ver2控制器模块在FAS9300中只有一个缓存模块插槽。FAS4700没有Ver2控制器模块。删除插槽 不会影响缓存模块功能。

您可以使用以下动画,插图或写入步骤将缓存模块移动到新控制器模块。

[动](https://netapp.hosted.panopto.com/Panopto/Pages/Embed.aspx?id=d6a43902-0e78-40c3-a2bd-aad9012f5b94)[画](https://netapp.hosted.panopto.com/Panopto/Pages/Embed.aspx?id=d6a43902-0e78-40c3-a2bd-aad9012f5b94)[—](https://netapp.hosted.panopto.com/Panopto/Pages/Embed.aspx?id=d6a43902-0e78-40c3-a2bd-aad9012f5b94)[移动](https://netapp.hosted.panopto.com/Panopto/Pages/Embed.aspx?id=d6a43902-0e78-40c3-a2bd-aad9012f5b94)[缓](https://netapp.hosted.panopto.com/Panopto/Pages/Embed.aspx?id=d6a43902-0e78-40c3-a2bd-aad9012f5b94)[存模块](https://netapp.hosted.panopto.com/Panopto/Pages/Embed.aspx?id=d6a43902-0e78-40c3-a2bd-aad9012f5b94)

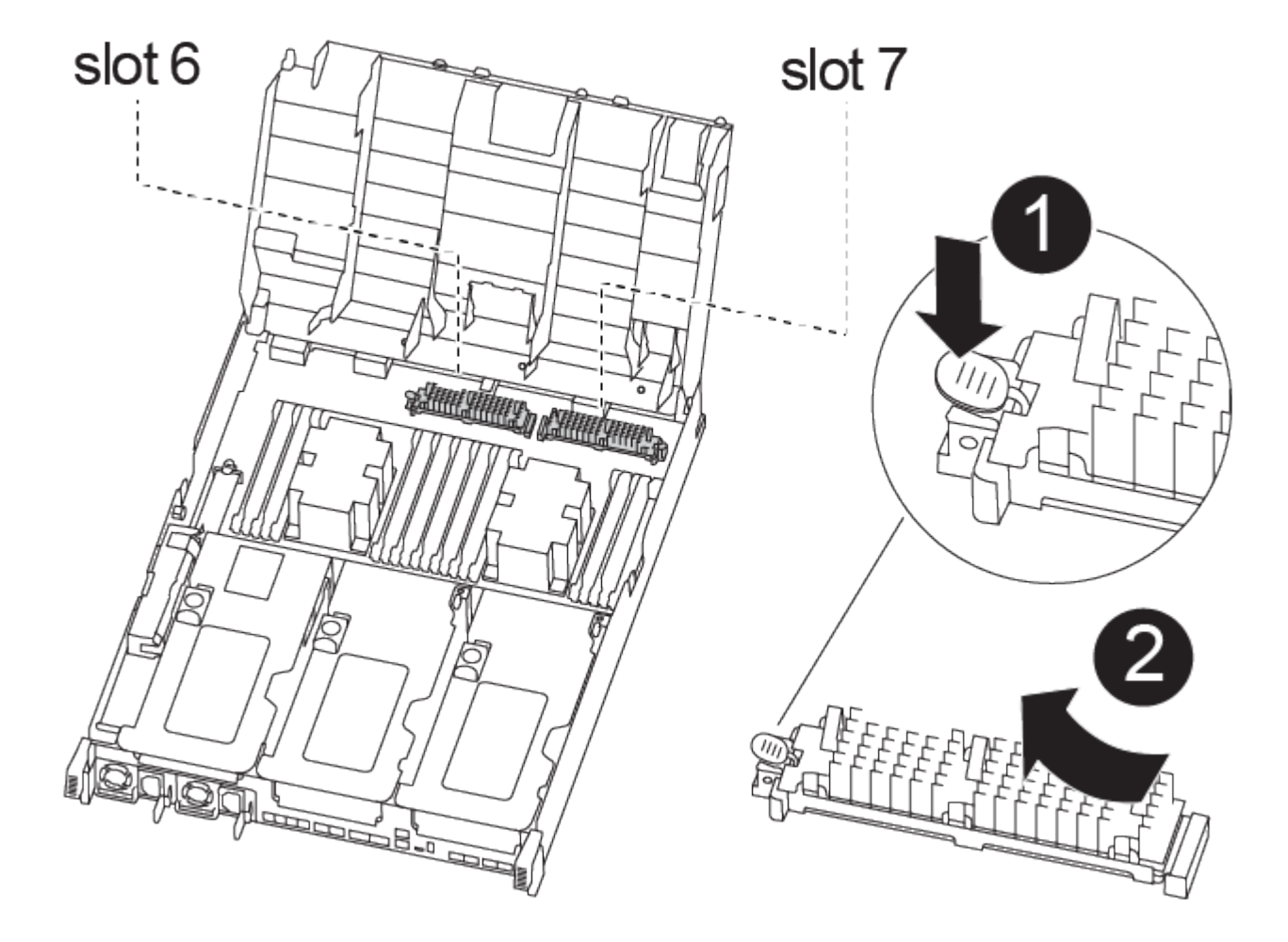

- 1. 如果您尚未接地,请正确接地。
- 2. 将缓存模块从受损控制器模块移至替代控制器模块:
	- a. 按下缓存模块末端的蓝色释放卡舌,向上旋转模块,然后从插槽中取出该模块。
	- b. 将缓存模块移至替代控制器模块上的同一插槽。
	- c. 将缓存模块的边缘与插槽对齐,然后尽可能将模块轻轻插入插槽中。

 $(i)$ 

- d. 将缓存模块向下旋转到主板。
- e. 用蓝色按钮将手指放在缓存模块的末端,用力向下推缓存模块的一端,然后提起锁定按钮以将缓存模块 锁定到位。

### 第 **7** 步:移动 **DIMM**

您需要找到 DIMM , 然后将其从受损的控制器模块移至替代控制器模块。

您必须准备好新的控制器模块,以便可以将 DIMM 直接从受损的控制器模块移至更换用的控制器模块中的相应 插槽。

您可以使用以下动画,插图或写入的步骤将 DIMM 从受损的控制器模块移至更换用的控制器模块。

### [动](https://netapp.hosted.panopto.com/Panopto/Pages/Embed.aspx?id=717b52fa-f236-4f3d-b07d-aad9012f51a3)[画](https://netapp.hosted.panopto.com/Panopto/Pages/Embed.aspx?id=717b52fa-f236-4f3d-b07d-aad9012f51a3)[-](https://netapp.hosted.panopto.com/Panopto/Pages/Embed.aspx?id=717b52fa-f236-4f3d-b07d-aad9012f51a3)[移动](https://netapp.hosted.panopto.com/Panopto/Pages/Embed.aspx?id=717b52fa-f236-4f3d-b07d-aad9012f51a3)[DIMM](https://netapp.hosted.panopto.com/Panopto/Pages/Embed.aspx?id=717b52fa-f236-4f3d-b07d-aad9012f51a3)

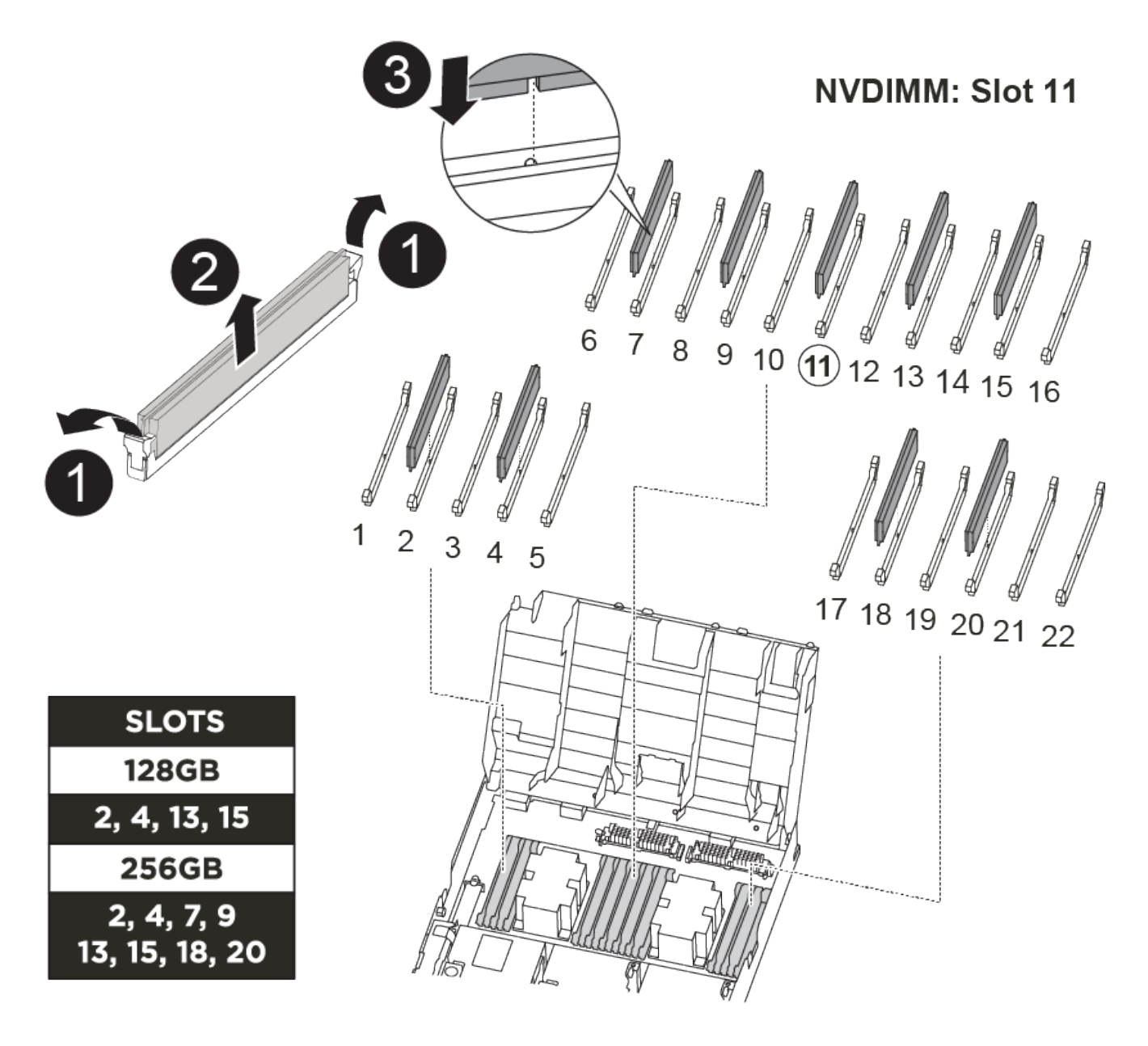

1. 找到控制器模块上的 DIMM 。

- 2. 记下插槽中 DIMM 的方向,以便可以按正确的方向将 DIMM 插入更换用的控制器模块中。
- 3. 验证 NVDIMM 电池是否未插入新控制器模块。
- 4. 将受损控制器模块中的 DIMM 移至替代控制器模块:
	- $\left( \begin{array}{c} 1 \end{array} \right)$ 确保将每个 DIMM 安装到受损控制器模块中其占用的同一插槽中。
	- a. 缓慢推动 DIMM 两侧的 DIMM 弹出卡舌,将 DIMM 从插槽中弹出,然后将 DIMM 滑出插槽。

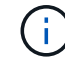

小心握住 DIMM 的边缘,以避免对 DIMM 电路板上的组件施加压力。

- b. 在更换用的控制器模块上找到相应的 DIMM 插槽。
- c. 确保 DIMM 插槽上的 DIMM 弹出卡舌处于打开位置,然后将 DIMM 垂直插入插槽。

DIMM 紧紧固定在插槽中,但应易于插入。如果没有,请将 DIMM 与插槽重新对齐并重新插入。

- d. 目视检查 DIMM, 确认其均匀对齐并完全插入插槽。
- e. 对其余 DIMM 重复这些子步骤。
- 5. 将 NVDIMM 电池插入主板。

确保插头锁定在控制器模块上。

第 **8** 步:安装控制器模块

将所有组件从受损控制器模块移至更换控制器模块后,您必须将更换控制器模块安装到机箱中,然后将其启动至 维护模式。

您可以使用以下动画,插图或写入的步骤在机箱中安装替代控制器模块。

[动](https://netapp.hosted.panopto.com/Panopto/Pages/Embed.aspx?id=9249fdb8-1522-437d-9280-aae10007c97b)[画](https://netapp.hosted.panopto.com/Panopto/Pages/Embed.aspx?id=9249fdb8-1522-437d-9280-aae10007c97b)[-](https://netapp.hosted.panopto.com/Panopto/Pages/Embed.aspx?id=9249fdb8-1522-437d-9280-aae10007c97b)[安装](https://netapp.hosted.panopto.com/Panopto/Pages/Embed.aspx?id=9249fdb8-1522-437d-9280-aae10007c97b)[控制器模块](https://netapp.hosted.panopto.com/Panopto/Pages/Embed.aspx?id=9249fdb8-1522-437d-9280-aae10007c97b)

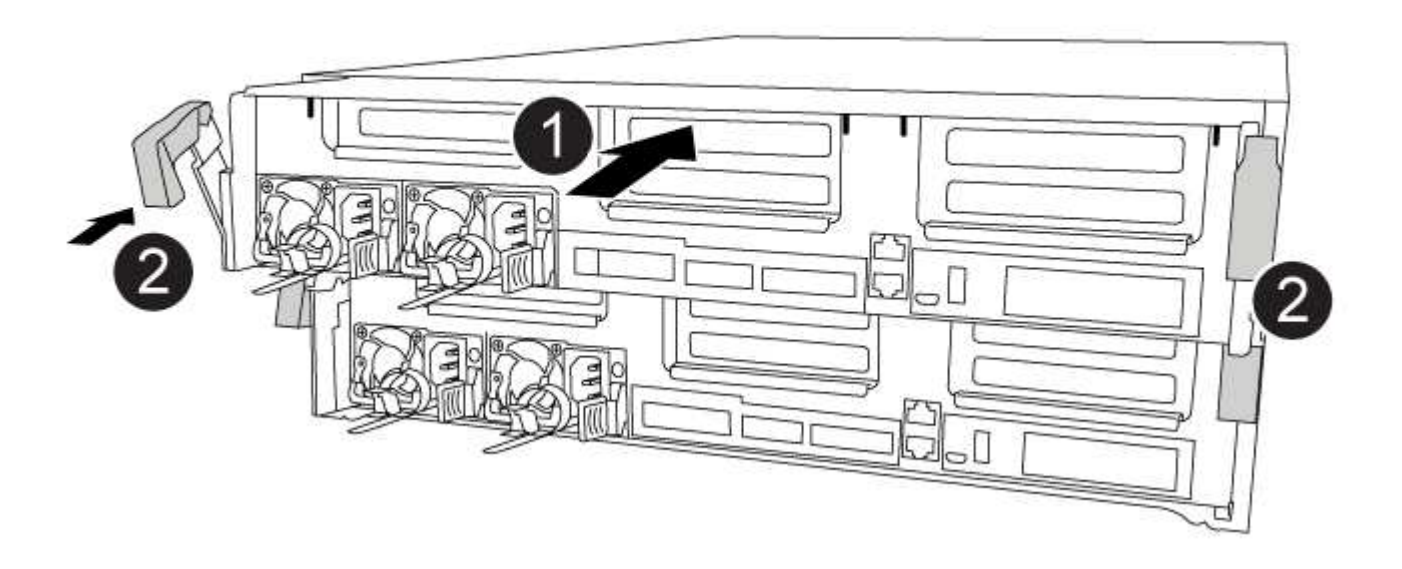

- 1. 如果尚未关闭此通风管,请关闭此通风管。
- 2. 将控制器模块的末端与机箱中的开口对齐,然后将控制器模块轻轻推入系统的一半。

请勿将控制器模块完全插入机箱中,除非系统指示您这样做。

3. 仅为管理和控制台端口布线,以便您可以访问系统以执行以下各节中的任务。

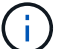

 $\binom{1}{1}$ 

您将在此操作步骤中稍后将其余缆线连接到控制器模块。

- 4. 完成控制器模块的安装:
	- a. 将电源线插入电源,重新安装电源线锁定环,然后将电源连接到电源。
	- b. 使用锁定闩锁将控制器模块牢牢推入机箱,直到锁定闩锁开始上升。

将控制器模块滑入机箱时,请勿用力过大,以免损坏连接器。 ÎΓ.

c. 将锁定闩锁向上旋转,使其倾斜以清除锁定销,将控制器模块完全推入机箱中,然后将锁定闩锁降至锁 定位置。

控制器模块一旦完全固定在机箱中,就会开始启动。准备中断启动过程。

- d. 如果尚未重新安装缆线管理设备,请重新安装该设备。
- e. 按 Ctrl-C 中断正常启动过程并启动到 LOADER 。

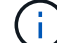

如果系统停留在启动菜单处,请选择启动到 LOADER 选项。

- f. 在 LOADER 提示符处,输入 bye 以重新初始化 PCIe 卡和其他组件。
- g. 按 Ctrl-C 中断启动过程并启动到加载程序提示符。

如果系统停留在启动菜单处,请选择启动到 LOADER 选项。

### <span id="page-16-0"></span>还原并验证系统配置**— FAS8300** 和 **FAS8700**

完成硬件更换并启动至维护模式后,您可以验证更换控制器的低级别系统配置,并根据需 要重新配置系统设置。

### 第 1 步:在更换控制器后设置并验证系统时间

您应对照 HA 对中运行状况良好的控制器模块或独立配置中可靠的时间服务器检查更换用的控制器模块上的时间 和日期。如果时间和日期不匹配,则必须在更换控制器模块上重置这些值,以防止客户端可能因时间差异而中 断。

关于此任务

请务必在正确的系统上应用步骤中的命令:

• *replacement* 节点是此操作步骤中更换受损节点的新节点。

• *health* 节点是 *replacement* 节点的 HA 配对节点。

### 步骤

- 1. 如果 *replacement* 节点不在 LOADER 提示符处,请将系统暂停到 LOADER 提示符处。
- 2. 在 Healthy node上、检查系统时间: cluster date show

日期和时间基于配置的时区。

- 3. 在 LOADER 提示符处,检查 *replacement* 节点上的日期和时间: show date 日期和时间以 GMT 表示。
- 4. 如有必要,请在替代节点上以 GMT 格式设置日期: set date *MM/dd/yyy*
- 5. 如有必要,请在替代节点上设置 GMT 时间: set time *hh* : *mm* : *ss*
- 6. 在加载程序提示符处、确认 reender 节点上的日期和时间: show date

日期和时间以 GMT 表示。

### **Step 2: Verify and set the HA state of the controller module**

您必须验证控制器模块的 HA 状态,并在必要时更新此状态以匹配您的系统配置。

- 1. 在维护模式下,从新控制器模块验证所有组件是否显示相同的 HA 状态: ha-config show 所有组件的 HA 状态都应相同。
- 2. 如果显示的控制器模块系统状态与您的系统配置不匹配,请为控制器模块设置 HA state : ha-config modify controller ha-state

ha-state 的值可以是以下值之一:

- ha
- mcc
- mcc-2n
- mCCIP
- non-ha
- 3. 如果显示的控制器模块系统状态与您的系统配置不匹配,请为控制器模块设置 HA state : ha-config modify controller ha-state
- 4. 确认设置已更改: ha-config show

### <span id="page-17-0"></span>重新对系统进行配置并重新分配磁盘**— FAS8300** 和 **FAS8700**

您必须先完成一系列任务,然后才能将系统还原为完全正常运行。

### 第 **1** 步:重新对系统进行布线

重新对控制器模块的存储和网络连接进行配线。

### 步骤

- 1. 重新对系统进行布线。
- 2. 使用验证布线是否正确 ["Active IQ Config Advisor"](https://mysupport.netapp.com/site/tools/tool-eula/activeiq-configadvisor)。
	- a. 下载并安装 Config Advisor 。
	- b. 输入目标系统的信息,然后单击收集数据。
	- c. 单击布线选项卡,然后检查输出。确保显示所有磁盘架且所有磁盘均显示在输出中,以更正您发现的任 何布线问题。
	- d. 单击相应的选项卡,然后检查 Config Advisor 的输出,以检查其他布线。

### 第 **2** 步:重新分配磁盘

如果存储系统位于 HA 对中,则在操作步骤末尾发生交还时,新控制器模块的系统 ID 会自动分配给磁盘。在独 立系统中,必须手动将 ID 重新分配给磁盘。

您必须为您的配置使用正确的操作步骤;

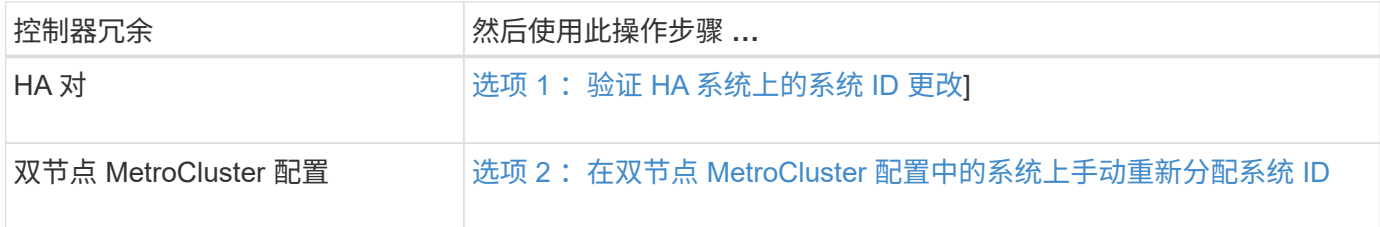

### <span id="page-18-0"></span>选项 **1** :验证 **HA** 系统上的系统 **ID** 更改

您必须在启动 *replacement* 控制器时确认系统 ID 更改,然后确认更改是否已实施。

此操作步骤仅适用于在 HA 对中运行 ONTAP 的系统。

- 1. 如果 replacement 控制器处于维护模式 (显示 ` \* >` 提示符) , 请退出维护模式并转到 LOADER 提示符: halt
- 2. 在 replacement 控制器上的 LOADER 提示符处,启动控制器,如果系统因系统 ID 不匹配而提示您覆盖系统 ID, 请输入  $y$ :
- 3. 请等待 Waiting for giveback… 消息显示在 *replacement* 控制器控制台上,然后从运行正常的控制器中 验证是否已自动分配新的配对系统 ID : storage failover show

在命令输出中,您应看到一条消息,指出受损控制器上的系统 ID 已更改,其中显示了正确的旧 ID 和新 ID 。In the following example, node2 has undergone replacement and has a new system ID of 151759706.

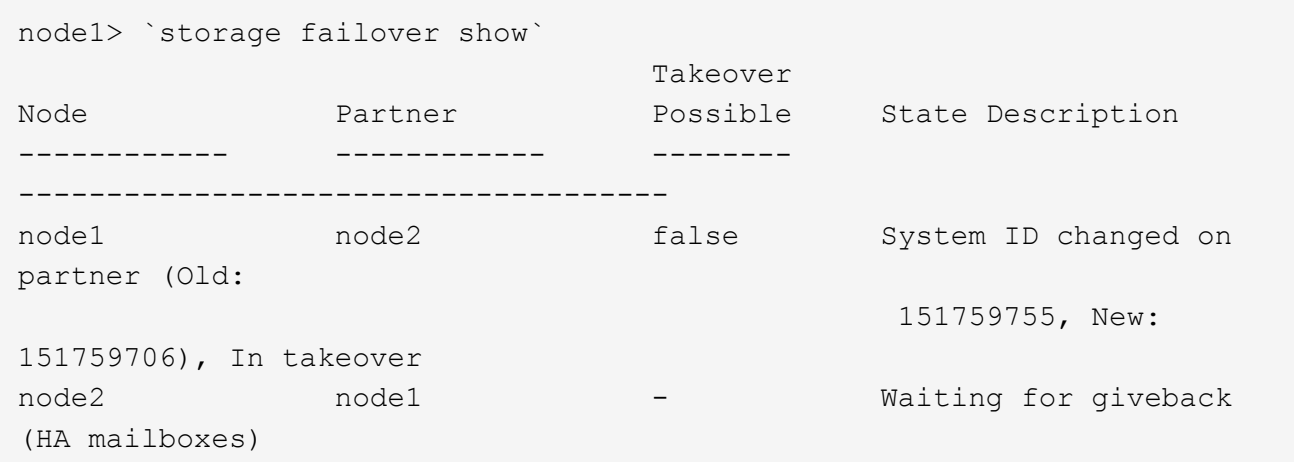

- 4. 在运行正常的控制器中,验证是否已保存任何核心转储:
	- a. 更改为高级权限级别: set -privilege advanced

系统提示您继续进入高级模式时,您可以回答 y 。此时将显示高级模式提示符( \* > )。

- b. 保存任何核心转储: ssystem node run -node *local-node-name* partner savecore
- c. 等待 `savecore`命令完成,然后再发出交还。

您可以输入以下命令来监控 savecore 命令的进度: ssystem node run -node *local-nodename* partner savecore -s

- d. 返回到管理权限级别: set -privilege admin
- 5. 如果您的存储系统配置了存储或卷加密、则必须根据您使用的是板载密钥管理还是外部密钥管理、通过以下 过程之一还原存储或卷加密功能:
	- ["](https://docs.netapp.com/us-en/ontap/encryption-at-rest/restore-onboard-key-management-encryption-keys-task.html)[还](https://docs.netapp.com/us-en/ontap/encryption-at-rest/restore-onboard-key-management-encryption-keys-task.html)[原](https://docs.netapp.com/us-en/ontap/encryption-at-rest/restore-onboard-key-management-encryption-keys-task.html)[板载密](https://docs.netapp.com/us-en/ontap/encryption-at-rest/restore-onboard-key-management-encryption-keys-task.html)[钥](https://docs.netapp.com/us-en/ontap/encryption-at-rest/restore-onboard-key-management-encryption-keys-task.html)[管](https://docs.netapp.com/us-en/ontap/encryption-at-rest/restore-onboard-key-management-encryption-keys-task.html)[理加密密](https://docs.netapp.com/us-en/ontap/encryption-at-rest/restore-onboard-key-management-encryption-keys-task.html)[钥](https://docs.netapp.com/us-en/ontap/encryption-at-rest/restore-onboard-key-management-encryption-keys-task.html)["](https://docs.netapp.com/us-en/ontap/encryption-at-rest/restore-onboard-key-management-encryption-keys-task.html)

◦ ["](https://docs.netapp.com/us-en/ontap/encryption-at-rest/restore-external-encryption-keys-93-later-task.html)[还](https://docs.netapp.com/us-en/ontap/encryption-at-rest/restore-external-encryption-keys-93-later-task.html)[原](https://docs.netapp.com/us-en/ontap/encryption-at-rest/restore-external-encryption-keys-93-later-task.html)[外部密](https://docs.netapp.com/us-en/ontap/encryption-at-rest/restore-external-encryption-keys-93-later-task.html)[钥](https://docs.netapp.com/us-en/ontap/encryption-at-rest/restore-external-encryption-keys-93-later-task.html)[管](https://docs.netapp.com/us-en/ontap/encryption-at-rest/restore-external-encryption-keys-93-later-task.html)[理加密密](https://docs.netapp.com/us-en/ontap/encryption-at-rest/restore-external-encryption-keys-93-later-task.html)[钥](https://docs.netapp.com/us-en/ontap/encryption-at-rest/restore-external-encryption-keys-93-later-task.html)["](https://docs.netapp.com/us-en/ontap/encryption-at-rest/restore-external-encryption-keys-93-later-task.html)

- 6. 交还控制器:
	- a. 从运行正常的控制器中,交还更换的控制器的存储: storage failover giveback -ofnode *replacement\_node\_name*

*replacement* 控制器将收回其存储并完成启动。

如果由于系统 ID 不匹配而提示您覆盖系统 ID ,则应输入 y 。

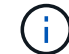

如果交还被否决,您可以考虑覆盖此否决。

["](http://mysupport.netapp.com/documentation/productlibrary/index.html?productID=62286)[查](http://mysupport.netapp.com/documentation/productlibrary/index.html?productID=62286)[找](http://mysupport.netapp.com/documentation/productlibrary/index.html?productID=62286)[适](http://mysupport.netapp.com/documentation/productlibrary/index.html?productID=62286)[用于您的](http://mysupport.netapp.com/documentation/productlibrary/index.html?productID=62286) [ONTAP 9](http://mysupport.netapp.com/documentation/productlibrary/index.html?productID=62286) [版本的](http://mysupport.netapp.com/documentation/productlibrary/index.html?productID=62286)《[高](http://mysupport.netapp.com/documentation/productlibrary/index.html?productID=62286)[可用性配置指](http://mysupport.netapp.com/documentation/productlibrary/index.html?productID=62286)[南》](http://mysupport.netapp.com/documentation/productlibrary/index.html?productID=62286)["](http://mysupport.netapp.com/documentation/productlibrary/index.html?productID=62286)

a. 交还完成后,确认 HA 对运行状况良好且可以接管: storage failover show

storage failover show 命令的输出不应包含 System ID changed on partner 消息。

7. 验证是否已正确分配磁盘: storage disk show -ownership

属于 *replacement* 控制器的磁盘应显示新的系统 ID 。In the following example, the disks owned by node1 now show the new system ID, 1873775277:

node1> `storage disk show -ownership` Disk Aggregate Home Owner DR Home Home ID Owner ID DR Home ID Reserver Pool ----- ------ ----- ------ -------- ------- ------- ------- --------- --- 1.0.0 aggr0 1 node1 node1 - 1873775277 1873775277 -1873775277 Pool0 1.0.1 aggr0 1 node1 node1 1873775277 1873775277 -1873775277 Pool0 . . .

<span id="page-20-0"></span>选项 **2** :在双节点 **MetroCluster** 配置中的系统上手动重新分配系统 **ID**

在运行 ONTAP 的双节点 MetroCluster 配置中,您必须手动将磁盘重新分配给新控制器的系统 ID ,然后才能使 系统恢复正常运行状态。

关于此任务

此操作步骤仅适用于运行 ONTAP 的双节点 MetroCluster 配置中的系统。

您必须确保问题描述在此操作步骤中的命令位于正确的节点上:

- 受损节点是指要在其中执行维护的节点。
- *replacement* 节点是此操作步骤中更换受损节点的新节点。
- *health* 节点是受损节点的 DR 配对节点。

步骤

1. 如果尚未重新启动 replacement 节点, 输入 Ctrl-C 以中断启动过程, 然后从显示的菜单中选择启动到维护 模式的选项。

由于系统 ID 不匹配,系统提示您覆盖系统 ID 时,您必须输入 Y 。

2. 从运行状况良好的节点查看旧系统 ID : `MetroCluster node show -fields node-systemID , dr-partner-systemID`

在此示例中, Node\_B\_1 是旧节点,旧系统 ID 为 118073209 :

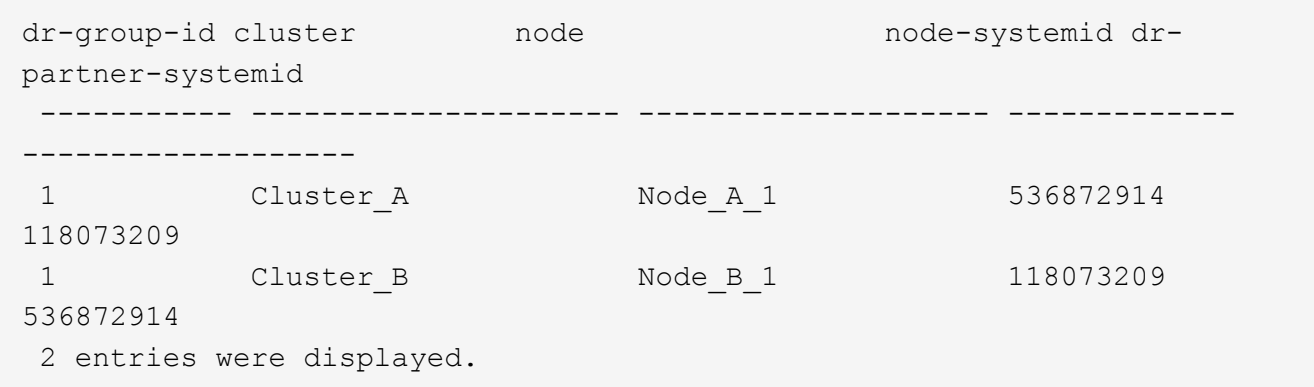

3. 在受损节点上的维护模式提示符处查看新的系统 ID : disk show

在此示例中,新系统 ID 为 118065481 :

```
Local System ID: 118065481
       ...
       ...
```
4. 使用从 disk show 命令获取的系统 ID 信息重新分配磁盘所有权(对于 FAS 系统)或 LUN 所有权(对于 FlexArray 系统): disk reassign -s old system ID

在上述示例中,命令为: disk reassign -s 118073209

系统提示您继续时, 您可以回答 Y 。

5. 验证是否已正确分配磁盘(或 FlexArray LUN ): disk show -a

验证属于 *replacement* 节点的磁盘是否显示 *replacement* 节点的新系统 ID 。在以下示例中, system-1 所拥 有的磁盘现在显示新的系统 ID 118065481 :

```
*> disk show -a
Local System ID: 118065481
   DISK OWNER POOL SERIAL NUMBER HOME
------- ------------- ----- ------------- -------------
disk name system-1 (118065481) Pool0 J8Y0TDZC system-1
(118065481)
disk name system-1 (118065481) Pool0 J8Y09DXC system-1
(118065481)
.
.
.
```
6. 从运行状况良好的节点中,验证是否已保存任何核心转储:

a. 更改为高级权限级别: set -privilege advanced

系统提示您继续进入高级模式时,您可以回答 y 。此时将显示高级模式提示符( \* > )。

b. 验证核心转储是否已保存: ssystem node run -node *local-node-name* partner savecore

如果命令输出指示 savecore 正在进行中,请等待 savecore 完成,然后再发出交还。您可以使用 ssystem node run -node *local-node-name* partner savecore -s 命令 监控 savecore 的 进度。 </info>

- c. 返回到管理权限级别: set -privilege admin
- 7. 如果 *replacement* 节点处于维护模式(显示 \* > 提示符),请退出维护模式并转到加载程序提示符: halt
- 8. 启动 *replacement* 节点: boot ontap
- 9. 在 *replacement* 节点完全启动后,执行切回: MetroCluster switchback
- 10. 验证 MetroCluster 配置: MetroCluster node show fields configuration-state

```
node1 siteA::> metrocluster node show -fields configuration-state
dr-group-id cluster node configuration-state
----------- ---------------------- --------------
-------------------
1 node1 siteA node1mcc-001 configured
1 node1 siteA node1mcc-002 configured
1 node1 siteB node1mcc-003 configured
1 node1 siteB node1mcc-004 configured
4 entries were displayed.
```
- 11. 在 Data ONTAP 中验证 MetroCluster 配置的运行情况:
	- a. 检查两个集群上是否存在任何运行状况警报: ssystem health alert show
	- b. 确认 MetroCluster 已配置且处于正常模式: MetroCluster show
	- c. 执行 MetroCluster 检查: MetroCluster check run
	- d. 显示 MetroCluster 检查的结果: MetroCluster check show
	- e. 运行 Config Advisor 。转到 NetApp 支持站点上的 Config Advisor 页面,网址为 ["support.netapp.com/NOW/download/tools/config\\_advisor/"](http://support.netapp.com/NOW/download/tools/config_advisor/)。

运行 Config Advisor 后,查看该工具的输出并按照输出中的建议解决发现的任何问题。

- 12. 模拟切换操作:
	- a. 在任何节点的提示符处,更改为高级权限级别: set -privilege advanced

当系统提示您继续进入高级模式并显示高级模式提示符( \* > )时,您需要使用 <sub>></sub> 进行响应。

- b. 使用 -simulate 参数执行切回操作: MetroCluster switchover -simulate
- c. 返回到管理权限级别: set -privilege admin

# <span id="page-23-0"></span>完成系统还原**— FAS8300** 和 **FAS8700**

To restore your system to full operation, you must restore the NetApp Storage Encryption configuration (if necessary), and install licenses for the new controller, and return the failed part to NetApp, as described in the RMA instructions shipped with the kit.

### 第 1 步: 在 ONTAP 中为替代控制器安装许可证

如果受损节点正在使用需要标准(节点锁定)许可证的 ONTAP 功能,则必须为 *replacement* 节点安装新许可 证。对于具有标准许可证的功能,集群中的每个节点都应具有自己的功能密钥。

关于此任务

在安装许可证密钥之前, *replacement* 节点仍可使用需要标准许可证的功能。但是,如果受损节点是集群中唯一 具有此功能许可证的节点,则不允许更改此功能的配置。此外,在节点上使用未经许可的功能可能会使您不符合 您的许可协议,因此您应尽快在 *replacement* 节点上安装替代许可证密钥。

开始之前

许可证密钥必须采用 28 个字符的格式。

您有 90 天的宽限期来安装许可证密钥。宽限期过后,所有旧许可证将失效。安装有效的许可证密钥后,您可以 在 24 小时内安装所有密钥,直到宽限期结束。

步骤

1. 如果需要新的许可证密钥,请在上获取替代许可证密钥 ["NetApp](https://mysupport.netapp.com/site/global/dashboard) [支](https://mysupport.netapp.com/site/global/dashboard)[持](https://mysupport.netapp.com/site/global/dashboard)[站](https://mysupport.netapp.com/site/global/dashboard)[点](https://mysupport.netapp.com/site/global/dashboard)["](https://mysupport.netapp.com/site/global/dashboard) 在软件许可证下的我的支持部分 中。

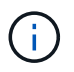

系统会自动生成所需的新许可证密钥,并将其发送到文件中的电子邮件地址。如果您未能在 30 天内收到包含许可证密钥的电子邮件,应联系技术支持。

- 2. 安装每个许可证密钥: ` + system license add -license-code license-key , license-key…+`
- 3. 如果需要,删除旧许可证:
	- a. 检查未使用的许可证: license clean-up -unused -simulate
	- b. 如果列表显示正确,请删除未使用的许可证: license clean-up -unused

### 第**2**步:验证**LIF**并注册序列号

在将 *replacement* 节点恢复使用之前,您应验证 LIF 是否位于其主端口上,如果启用了 AutoSupport ,则注册 *replacement* 节点的序列号,并重置自动交还。

步骤

1. 验证逻辑接口是否正在向其主服务器和端口报告: network interface show -is-home false

如果任何LUN列为false、请将其还原到其主端口: network interface revert -vserver \* -lif

- 2. 向 NetApp 支持部门注册系统序列号。
	- <sup>。</sup>如果启用了 AutoSupport , 请发送 AutoSupport 消息以注册序列号。
	- <sup>。</sup>如果未启用 AutoSupport ,请调用 ["NetApp](https://mysupport.netapp.com) [支](https://mysupport.netapp.com)[持](https://mysupport.netapp.com)["](https://mysupport.netapp.com) 注册序列号。
- 3. 如果已触发AutoSupport维护窗口、请使用结束此窗口 system node autosupport invoke -node \* -type all -message MAINT=END 命令:
- 4. 如果已禁用自动交还,请重新启用它: storage failover modify -node local -auto-giveback true

### 第 **3** 步:切回双节点 **MetroCluster** 配置中的聚合

在双节点 MetroCluster 配置中完成 FRU 更换后,您可以执行 MetroCluster 切回操作。这样会将配置恢复到其 正常运行状态,以前受损站点上的 sync-source Storage Virtual Machine ( SVM )现在处于活动状态,并从本 地磁盘池提供数据。

此任务仅限适用场景双节点 MetroCluster 配置。

#### 步骤

\*

1. 验证所有节点是否处于 enabled 状态: MetroCluster node show

```
cluster B::> metrocluster node show
DR Configuration DR
Group Cluster Node State Mirroring Mode
----- ------- -------------- -------------- ---------
--------------------
1 cluster_A
            controller A 1 configured enabled heal roots
completed
       cluster_B
            controller B 1 configured enabled waiting for
switchback recovery
2 entries were displayed.
```
- 2. 验证所有 SVM 上的重新同步是否已完成: MetroCluster SVM show
- 3. 验证修复操作正在执行的任何自动 LIF 迁移是否已成功完成: MetroCluster check lif show
- 4. 在运行正常的集群中的任何节点上使用 MetroCluster switchback 命令执行切回。
- 5. 验证切回操作是否已完成: MetroCluster show

当集群处于 waiting for-switchback 状态时,切回操作仍在运行:

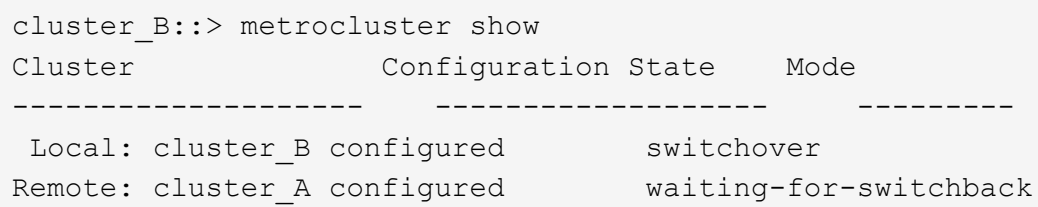

当集群处于 normal 状态时, 切回操作完成。:

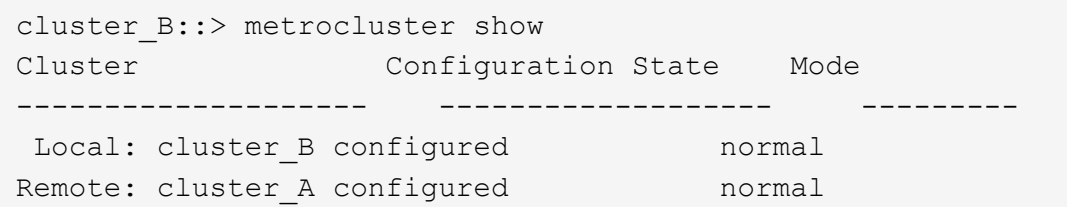

如果切回需要很长时间才能完成,您可以使用 MetroCluster config-replication resync-status show 命令检查正在进行的基线的状态。

6. 重新建立任何 SnapMirror 或 SnapVault 配置。

### 第 **4** 步:将故障部件退回 **NetApp**

按照套件随附的 RMA 说明将故障部件退回 NetApp 。请参见 ["](https://mysupport.netapp.com/site/info/rma)[部](https://mysupport.netapp.com/site/info/rma)[件](https://mysupport.netapp.com/site/info/rma)[退](https://mysupport.netapp.com/site/info/rma)[回](https://mysupport.netapp.com/site/info/rma)[和](https://mysupport.netapp.com/site/info/rma)[放](https://mysupport.netapp.com/site/info/rma)[大器;更换](https://mysupport.netapp.com/site/info/rma)["](https://mysupport.netapp.com/site/info/rma) 第页,了解更多信息。

### 版权信息

版权所有 © 2024 NetApp, Inc.。保留所有权利。中国印刷。未经版权所有者事先书面许可,本文档中受版权保 护的任何部分不得以任何形式或通过任何手段(图片、电子或机械方式,包括影印、录音、录像或存储在电子检 索系统中)进行复制。

从受版权保护的 NetApp 资料派生的软件受以下许可和免责声明的约束:

本软件由 NetApp 按"原样"提供,不含任何明示或暗示担保,包括但不限于适销性以及针对特定用途的适用性的 隐含担保,特此声明不承担任何责任。在任何情况下,对于因使用本软件而以任何方式造成的任何直接性、间接 性、偶然性、特殊性、惩罚性或后果性损失(包括但不限于购买替代商品或服务;使用、数据或利润方面的损失 ;或者业务中断),无论原因如何以及基于何种责任理论,无论出于合同、严格责任或侵权行为(包括疏忽或其 他行为),NetApp 均不承担责任,即使已被告知存在上述损失的可能性。

NetApp 保留在不另行通知的情况下随时对本文档所述的任何产品进行更改的权利。除非 NetApp 以书面形式明 确同意,否则 NetApp 不承担因使用本文档所述产品而产生的任何责任或义务。使用或购买本产品不表示获得 NetApp 的任何专利权、商标权或任何其他知识产权许可。

本手册中描述的产品可能受一项或多项美国专利、外国专利或正在申请的专利的保护。

有限权利说明:政府使用、复制或公开本文档受 DFARS 252.227-7013 (2014 年 2 月)和 FAR 52.227-19 (2007 年 12 月)中"技术数据权利 — 非商用"条款第 (b)(3) 条规定的限制条件的约束。

本文档中所含数据与商业产品和/或商业服务(定义见 FAR 2.101)相关,属于 NetApp, Inc. 的专有信息。根据 本协议提供的所有 NetApp 技术数据和计算机软件具有商业性质,并完全由私人出资开发。 美国政府对这些数 据的使用权具有非排他性、全球性、受限且不可撤销的许可,该许可既不可转让,也不可再许可,但仅限在与交 付数据所依据的美国政府合同有关且受合同支持的情况下使用。除本文档规定的情形外,未经 NetApp, Inc. 事先 书面批准,不得使用、披露、复制、修改、操作或显示这些数据。美国政府对国防部的授权仅限于 DFARS 的第 252.227-7015(b)(2014 年 2 月)条款中明确的权利。

商标信息

NetApp、NetApp 标识和 <http://www.netapp.com/TM> 上所列的商标是 NetApp, Inc. 的商标。其他公司和产品名 称可能是其各自所有者的商标。